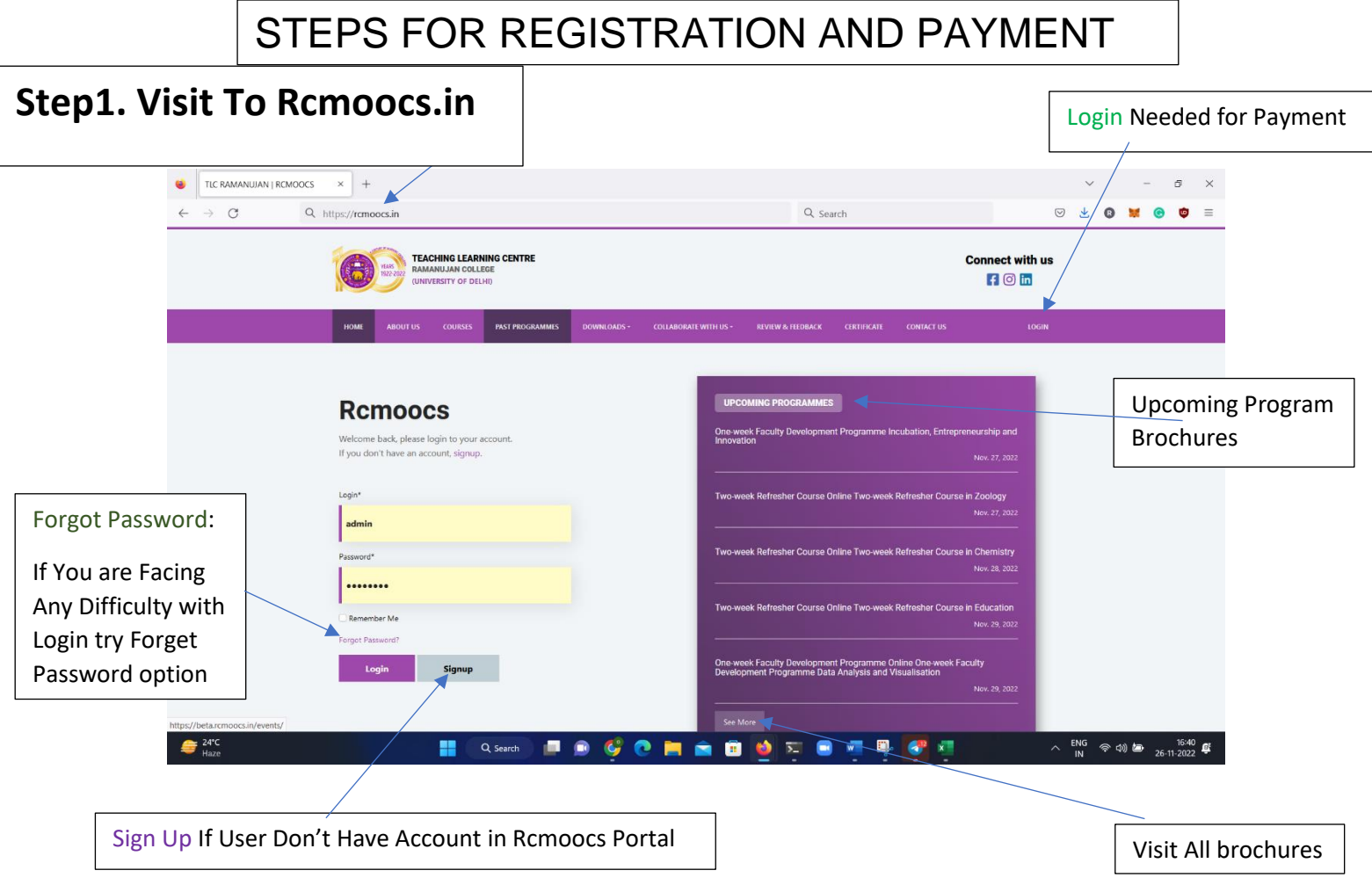

## **Step 2. Sign Up/ Login**

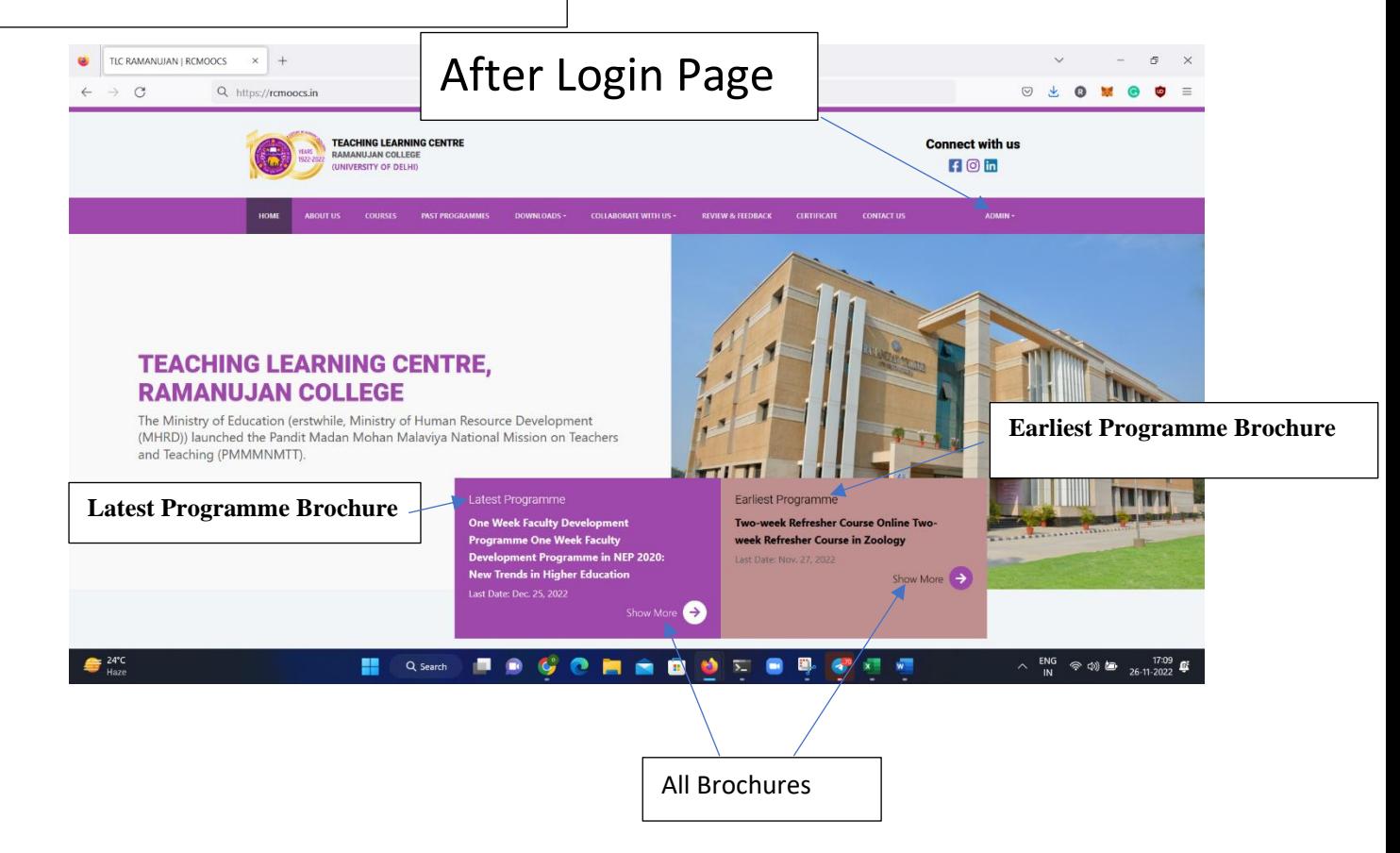

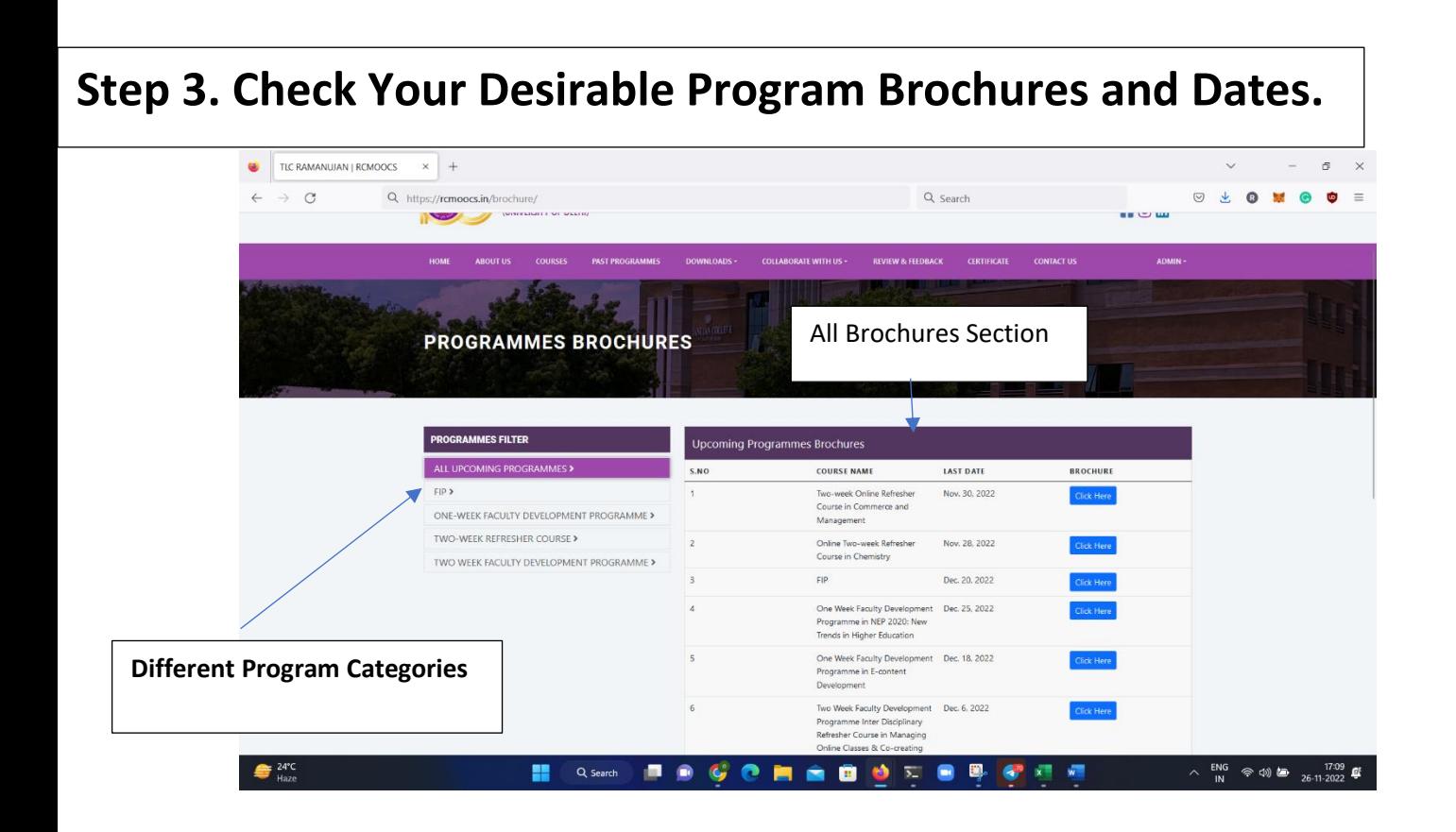

**Step 4. Click on [Courses](https://rcmoocs.in/program/) tab**. **From the list displayed, please Select the programme in which the application wishes to enroll themself.**

**Click on** → **get more info**

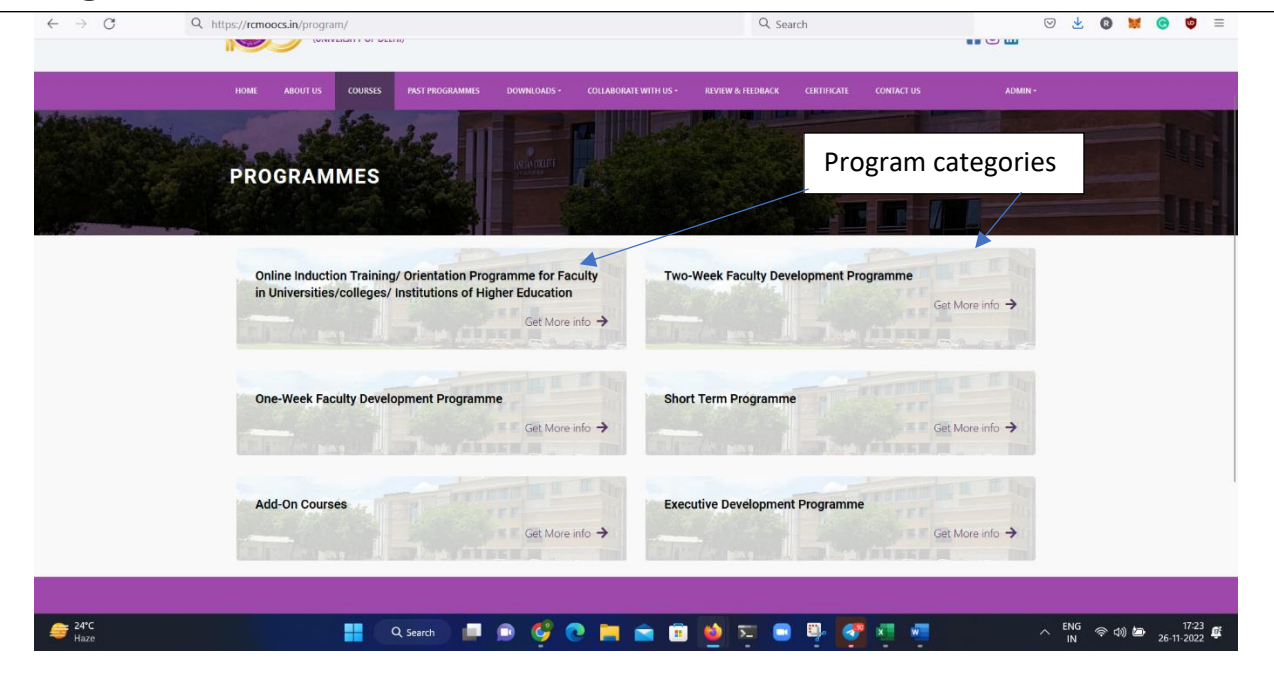

## **Step 5. Click on Program name**

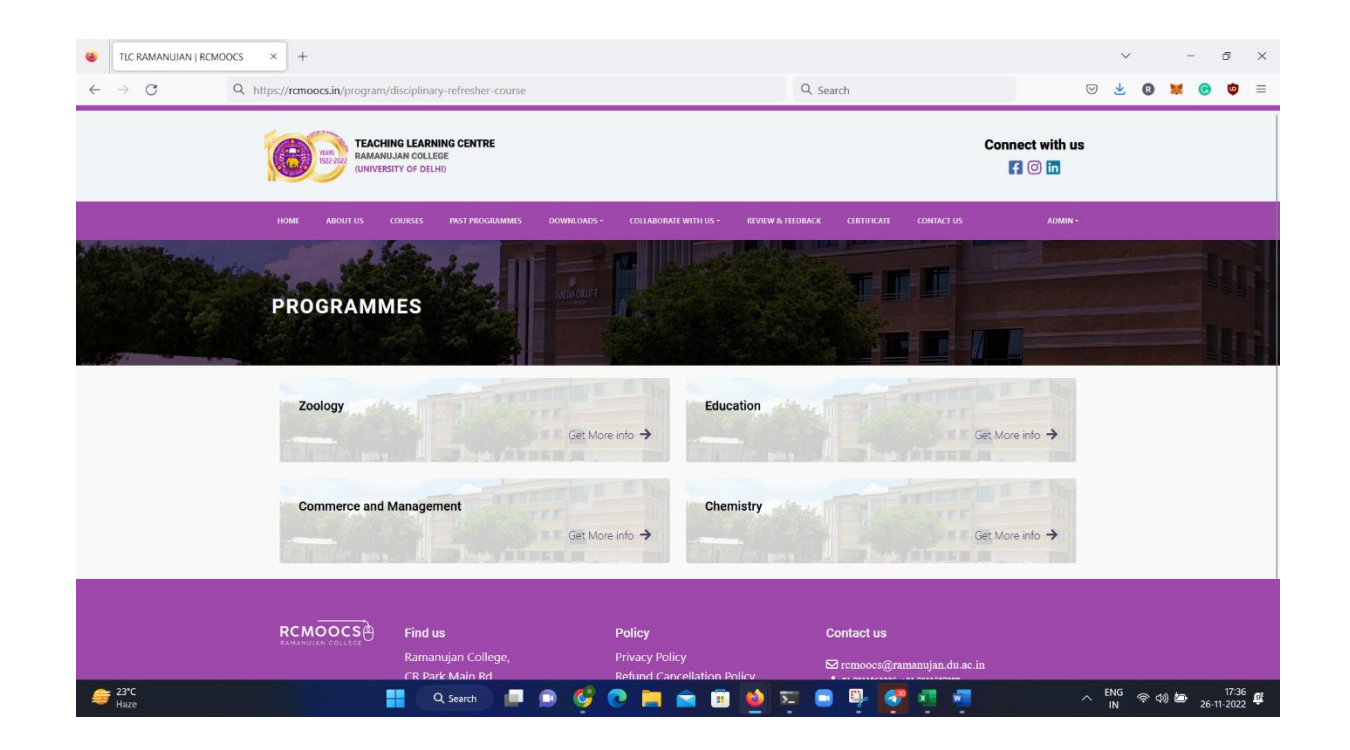

**Step 6. Click on Apply to make the payment for the selected Programme.** TEACHING LEARNING CENTRE **Connect with us**  $H$  o in **ABOUT UC**  $\overline{r}$ **PENTIN & ELEDBACK CERTIFICATE CONTACT US** ADMIN -**XXT IT I PROGRAMMES** COURSES INFORMATION ACTION Two-week Refresher Course Online Two-week Refresher Nov. 28, 2022-Dec. 12, 2022 0<br>Course in Zoology  $\overline{1}$ APPLY  $RCMOOCS<sup>3</sup>$  Find us Contact us Privacy Policy<br>Refund Cancellation Policy<br>Terms and Conditions  $\boxtimes$  remoocs@ramanujan.du.ac.in<br> $J$ +91 7011863335, +91 7011527088 CR Park Main Rd,<br>Near Deshbandhu College  $\frac{23^{\circ}C}{14020}$ **Q** Search  $B$   $B$ COMMODE  $\bullet$  $\sqrt{2}$  $\sqrt{2}$ ENG<br>IN  $\begin{picture}(100,10) \put(0,0){\line(1,0){10}} \put(10,0){\line(1,0){10}} \put(10,0){\line(1,0){10}} \put(10,0){\line(1,0){10}} \put(10,0){\line(1,0){10}} \put(10,0){\line(1,0){10}} \put(10,0){\line(1,0){10}} \put(10,0){\line(1,0){10}} \put(10,0){\line(1,0){10}} \put(10,0){\line(1,0){10}} \put(10,0){\line(1,0){10}} \put(10,0){\line($ G.

**Step 7. Process your payment with desirable payment option. The applicant will be re-directed to a payment gateway. Select the mode of payment from the different options (UPI/Net Banking/Debit Card/Credit Card.)**

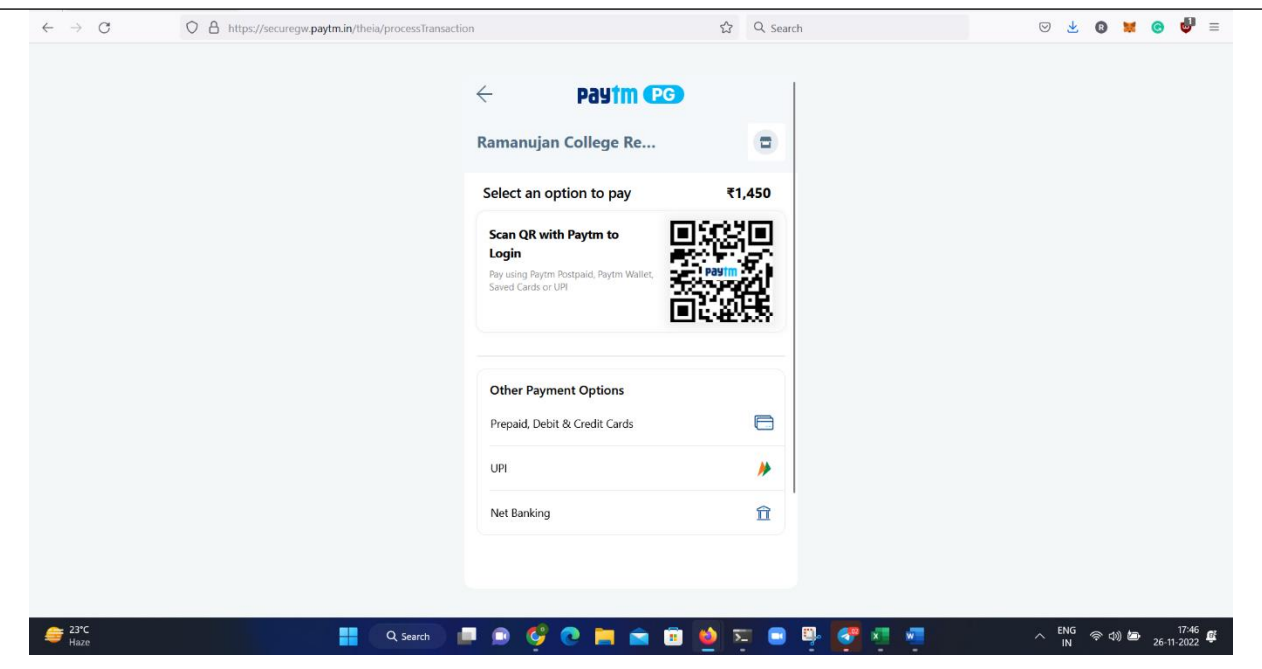

**Step 8. Payment receipt generate after a successful payment.** 

## **Save it for future references**

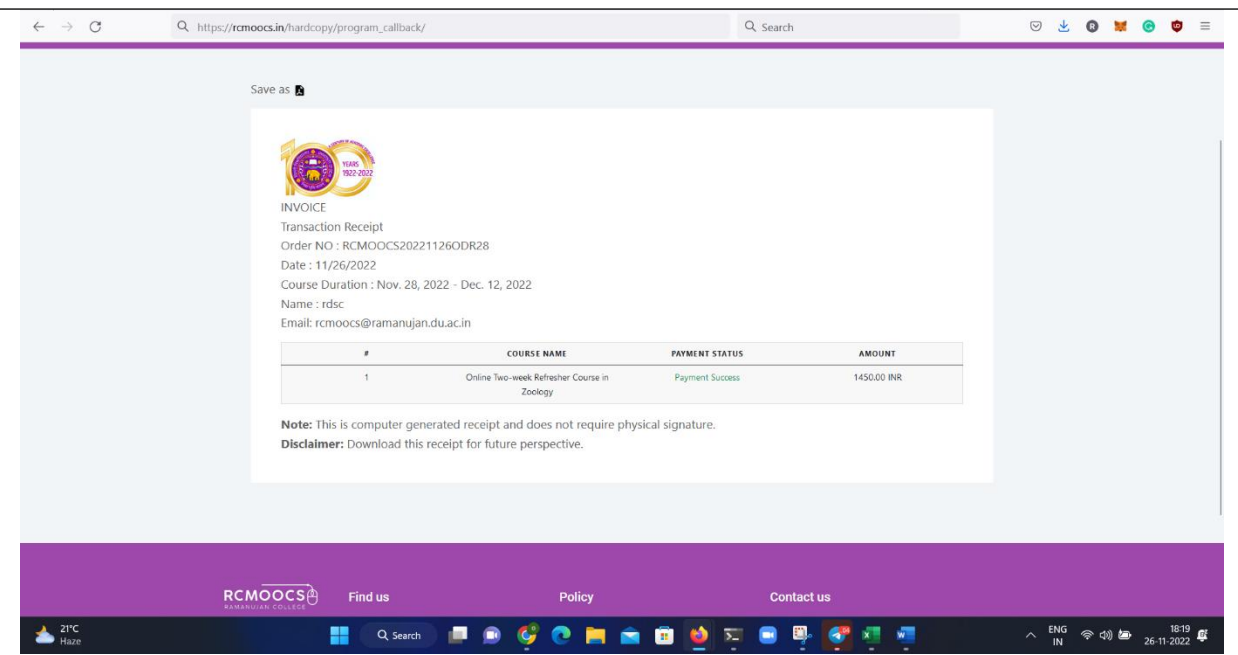

## PLEASE NOTE:

If your account is debited but the transaction is unsuccessful, kindly contact your bank and register your complaint for refund. In most cases, the amount isrefunded within 2-3 working days.

For any queries/issues, or information, Please write to us at: rcmoocs@ramanaujan.du.ac.in